## Урок «Рисуем в Gimp «Рассвет» 1. Создайте новый файл 640\*480 пикселей.

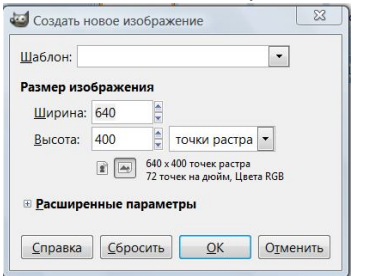

## 2.Создайте новый слой «Небо»

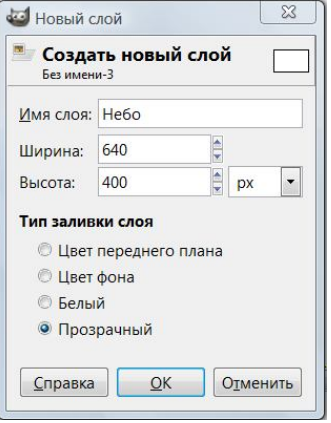

3. Залейте его Градиентом

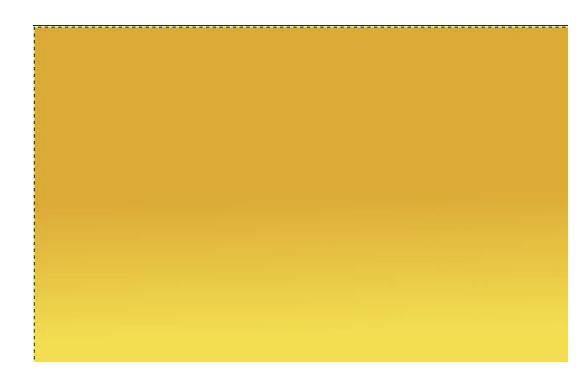

## 4.Создайте новый слой «Рассвет»

На этом слое инструментом Эллипс нарисуйте овал.

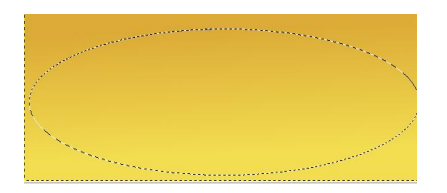

5.В меню Выделение \Растушевать\ 100 пикселей и залить белым цветом. На панели

## Слои поменять режим на Перекрытие.

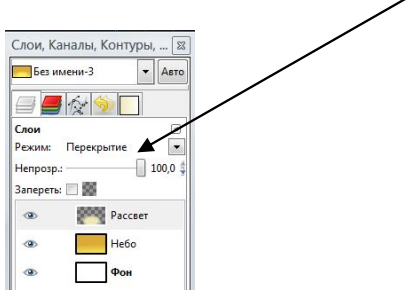

6. Создайте новый слой «Солнце» и нарисуйте инструментом Эллипс окружность. В меню Выделение\Растушевать \50 пикселй и залейте белым цветом.

- 7 . Создайте слой «Трава» и кистью Circle Fuzzy нарисуйте землю
- 8. Создайте слой «Листья» и кистью Vine нарисуйте листву.
- 9. Создайте слой «Текст» и напишите

Рассвет прекрасен, что не говори... Он ворожит своей красой и манит... Ты на рассвет с любовью посмотри... И он тебе всю жизнь добром раскрасит

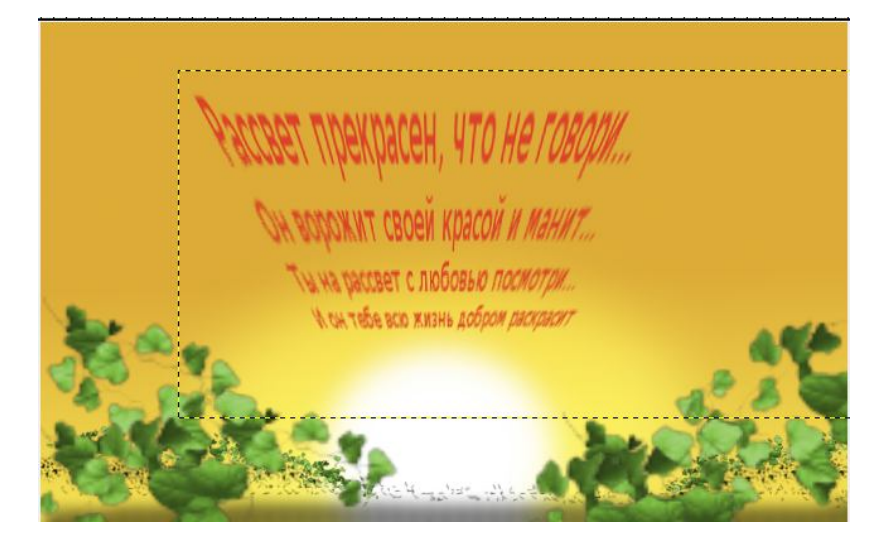

Сохраните файл под именем «Рассвет в своей папке».